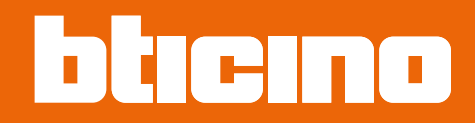

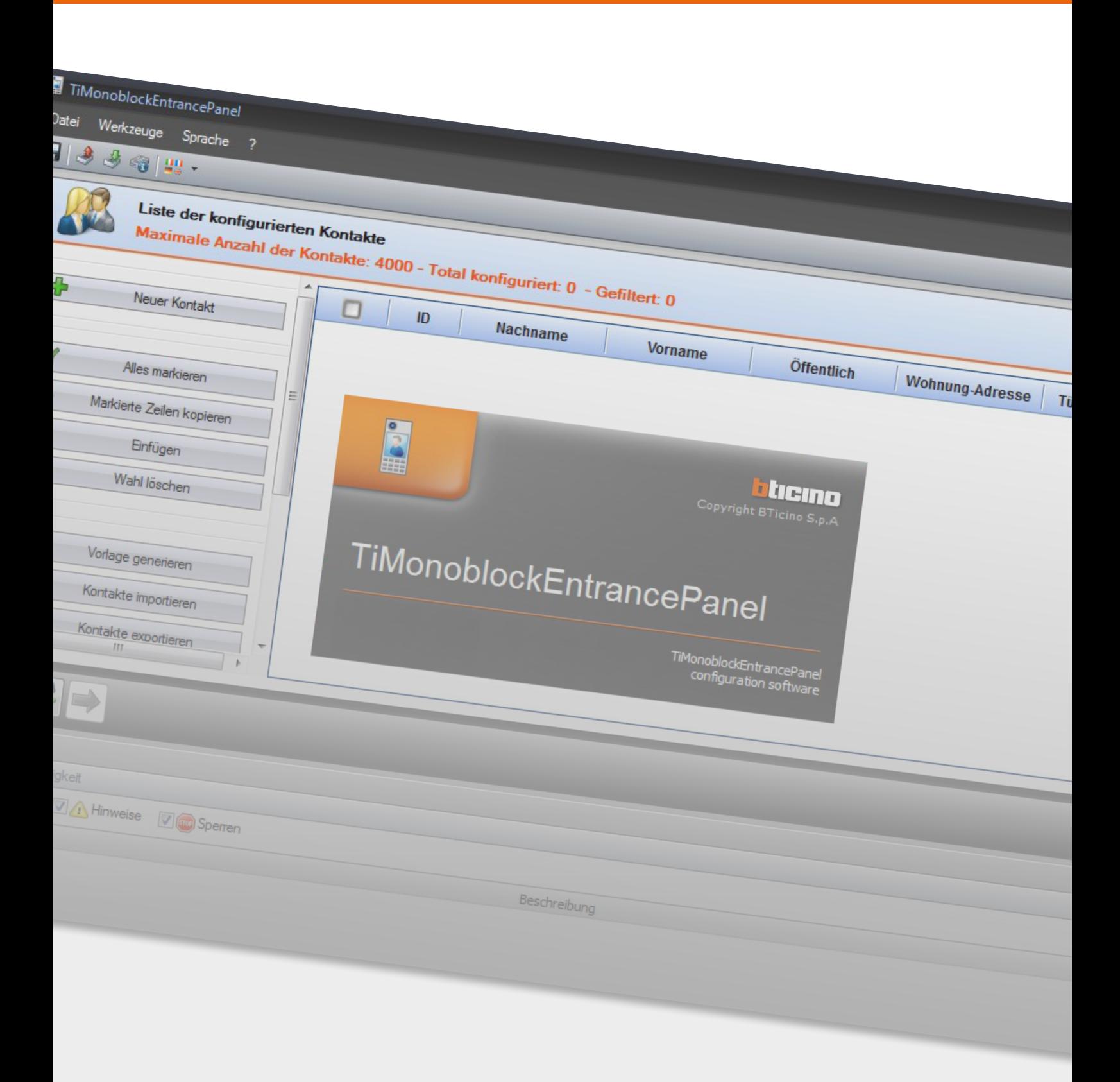

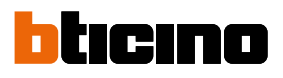

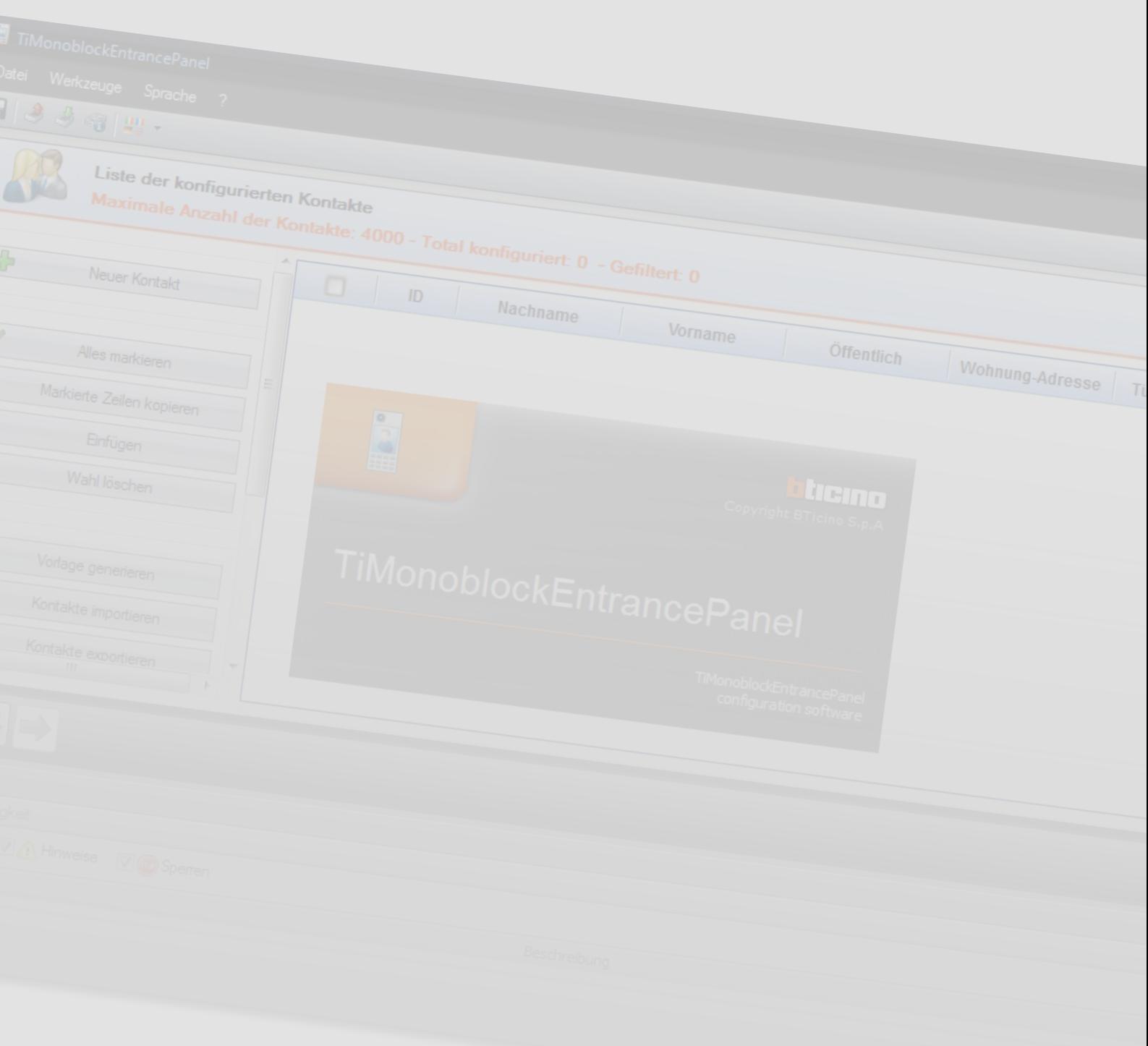

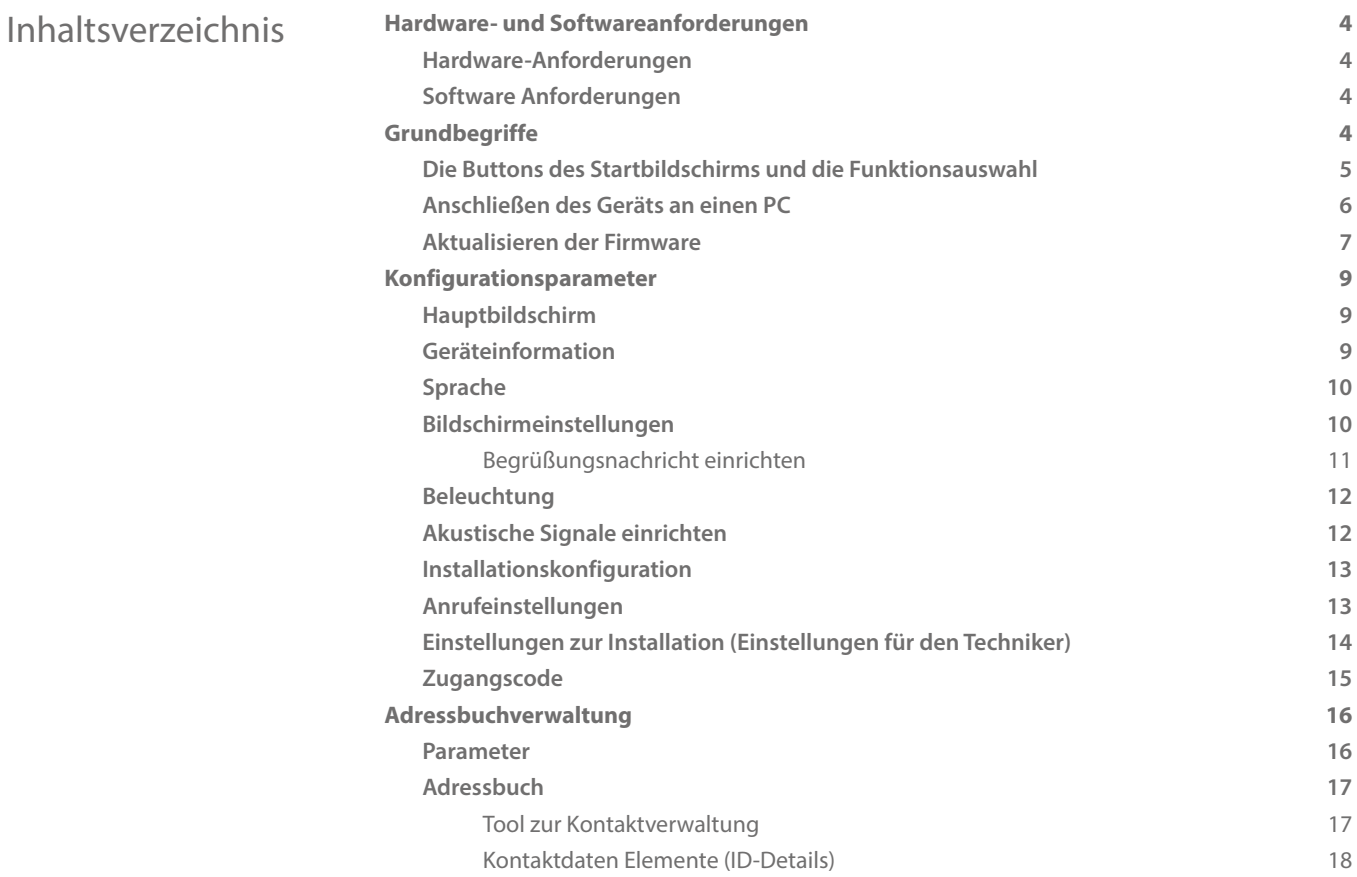

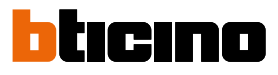

<span id="page-3-0"></span>*Software-Handbuch*

# **Hardware- und Softwareanforderungen**

### **Hardware-Anforderungen**

- PC mit einem Pentium 300 MHz Prozessor (Mindestanforderung)
- 1 GB RAM-Speicher.
- SVGA-Grafikkarte, Auflösung 800x600.
- CD-ROM-Leser.
- Maus.

#### **Software Anforderungen**

- Windows XP 32BIT, Windows Vista 32BIT oder Windows 7.
- Microsoft™ framework.NET 3.5 SP1 ist auf der mitgelieferten CD enthalten.

Die aktualisierten Anforderungen finden Sie immer auf der Website www.bticino.com.

*Achtung: Die Software für das TiMonoblock Türstation ist das grundlegende Tool für die Konfiguration der manipulationssicheren Türstation 308040. Diese Software ist durch Exklusivrechte der BTicino SpA geschützt.*

# **Grundbegriffe**

Die Software der TiMonoblock Türstation wird benötigt, um Türstationen vom Typ 308040 durch Erstellen eines Projekts zu konfigurieren. Diese Konfiguration wird gespeichert, um zukünftige Veränderungen und Aktualisierungen durchzuführen. Die Software führt auch eine Einrichtungsprüfung durch und zeigt alle Konfigurationsfehler an.

Die Software verwaltet die Kontaktliste, die für den Eingangsbereich bestimmt ist. Für jeden Kontakt können neben dem Vor- und Nachnamen auch die individuellen Zugangscodes und Rufnummern gespeichert werden.

Die Software ermöglicht, die Firmware-Versionen einzelner Geräte mit neuen BTicino-Versionen zu aktualisieren (Lautsprechermodul und LCD-Modul).

Das Software darf nicht für eine Konfiguration verwendet werden, wenn diese als Teil von Systemen mit Zugangskontrolle vorgesehen sind. In diesem Fall muss die Konfiguration über das Menu des jeweiligen Geräts abgeschlossen werden, während das Adressbuch vom Zugangskontrollsystem verwaltet wird.

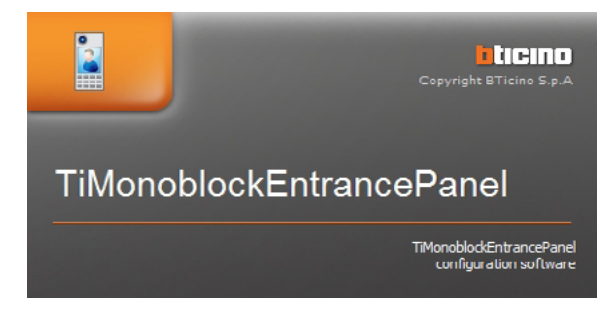

*Warnung: Für den korrekten Betrieb der Software der Türstation müssen die Geräte gemäß den mitgelieferten Anweisungen der jeweiligen Geräte installiert werden*

*Die Abbildungen in diesem Handbuch dienen nur der Veranschaulichung Sie geben möglicherweise keine exakte Darstellung der Produkteigenschaften wieder.*

## <span id="page-4-0"></span>**Die Buttons des Startbildschirms und die Funktionsauswahl**

Nach der Initialisierung des Programms wird der Startbildschirm angezeigt. Hier kann der Benutzer folgende Operationen ausführen:

- Erstellen eines neuen Konfigurationsprojekts
- Öffnen eines vorhandenen Projekts
- Erstellen oder bearbeiten des Adressbuches
- Erfassen der Konfiguration von Geräten
- Geräteinformationen anzeigen
- Aktualisieren der Firmware von Geräten
- Auswahl der Anwendungssprache

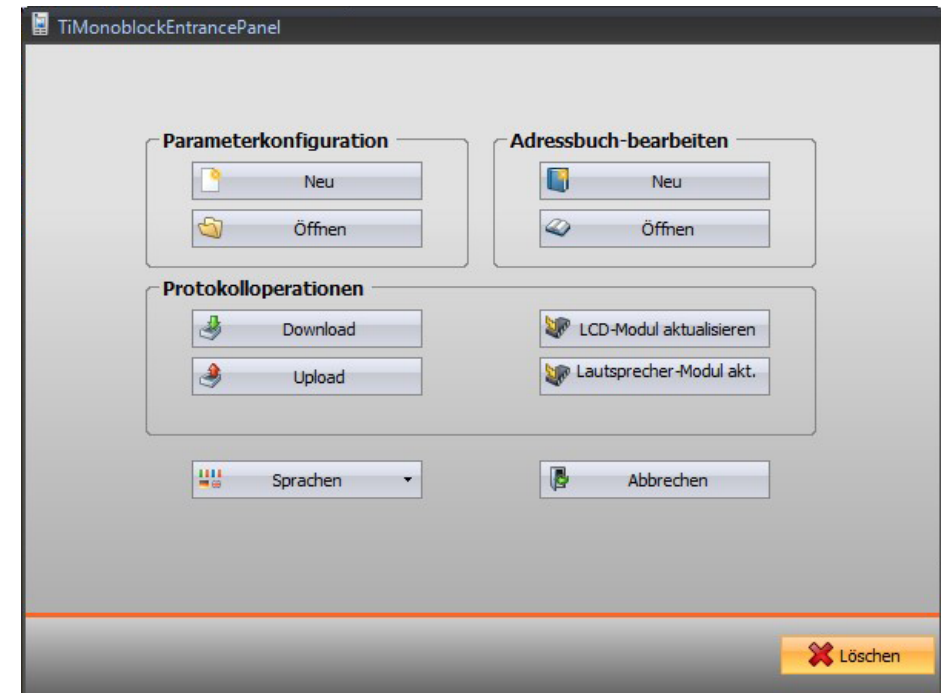

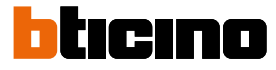

## <span id="page-5-0"></span>**Anschließen des Geräts an einen PC**

Um die Konfiguration zu senden oder zu empfangen, aktualisieren Sie die Firmware und rufen Sie die Geräteinformationen ab. Hierzu verbinden Sie das Gerät mittels eines Mini-USB-Kabels mit dem PC.

**Um die Firmware zu aktualisieren, schalten Sie das Gerät an.**

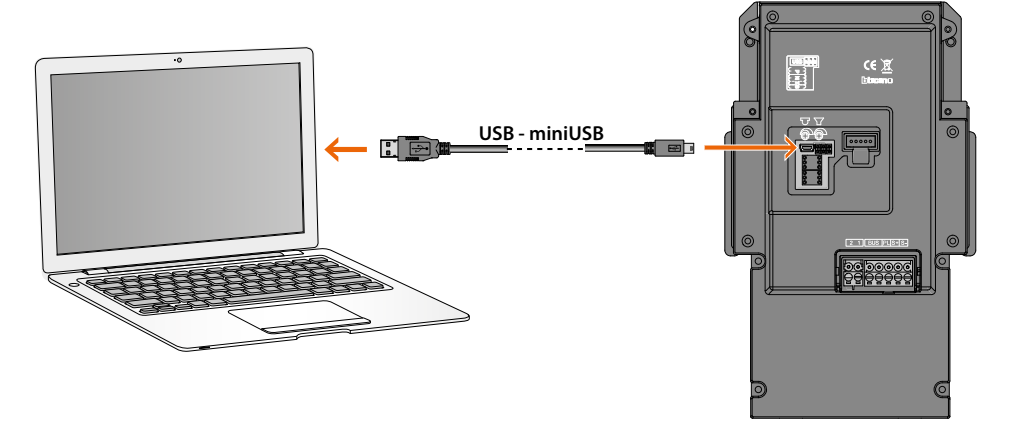

Sobald das Gerät verbunden ist, wird der Benutzer möglicherweise aufgefordert, die Treiber zu installieren. Dies ist dann auf Anfrage durchzuführen.

Das über das USB-Kabel angeschlossene Gerät wird vom PC als virtueller Port erkannt. Die Türstation erkennt die Adresse automatisch.

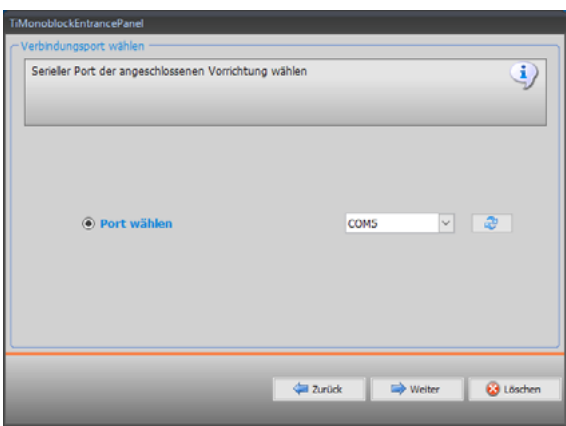

Zum Erstellen und Speichern eines Projekts in einer Datei muss der PC nicht mit dem Gerät verbunden sein.

### <span id="page-6-0"></span>**Aktualisieren der Firmware**

Die Türstation 308040 besteht aus zwei integrierten Geräten: dem Lautsprechermodul und dem LCD-Display-Modul, das eigene Firmware-Programme benötigt. Das nachfolgend beschriebene Verfahren dient zum Update der Firmware und gilt für beide Geräte

#### **Vorgehen:**

• Wählen Sie "Gerät aktualisieren" aus (z. B. Update LCD-Display-Modul).

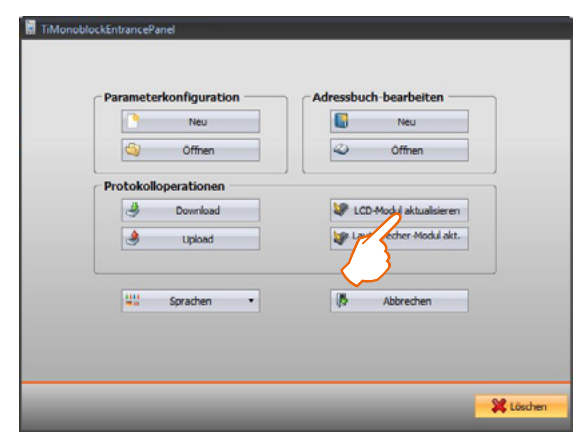

Die jetzt folgende Bildschirmdarstellung fordert den Benutzer auf, nach der Firmware-Datei mit der Erweiterung ".fwz" zu suchen.

• Wählen Sie die Datei aus und klicken Sie, um fortzufahren.

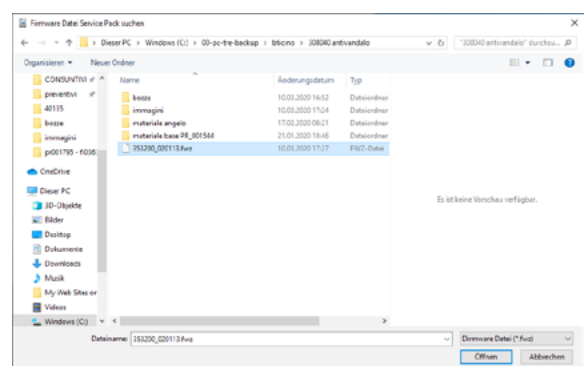

- Bevor Sie fortfahren, überprüfen Sie die aktuelle Firmware-Version des Geräts, indem Sie auf "SP Info" klicken.
- Um fortzufahren, klicken Sie auf "Weiter".

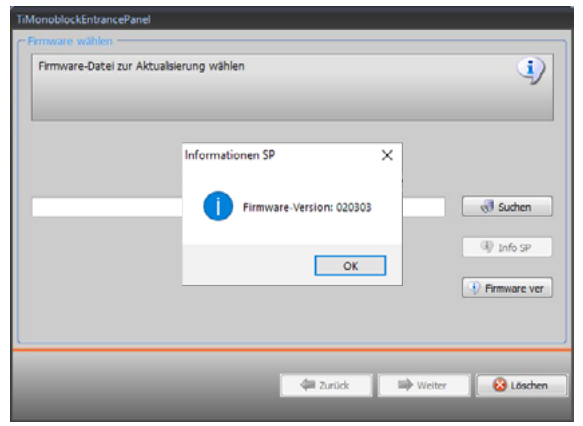

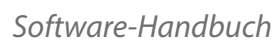

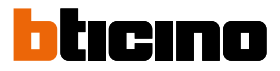

- Schalten Sie das Gerät ein, indem Sie es an den SCS-BUS anschließen
- Verbinden Sie das Gerät mit dem PC und warten Sie, bis es von der Software erkannt wird
- Klicken Sie auf "Weiter"

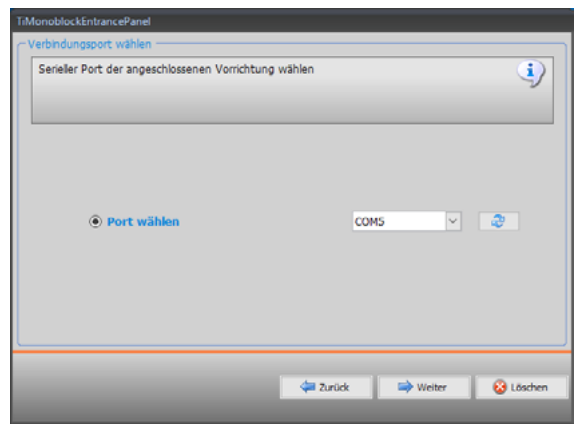

• Sollten während des Updates Fehler auftreten, so werden diese angezeigt

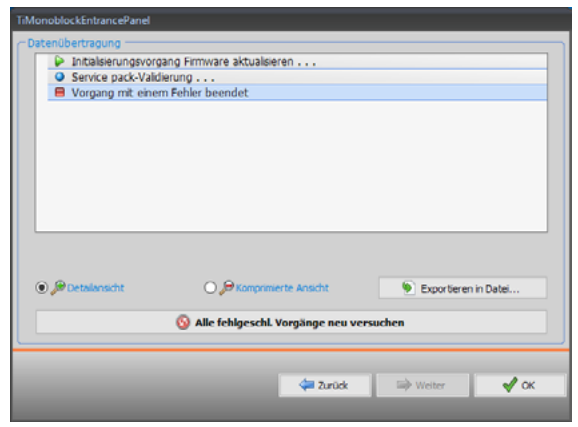

# <span id="page-8-0"></span>**Konfigurationsparameter**

# **Hauptbildschirm**

Der Hauptbildschirm zeigt die Liste der konfigurierbaren Parameter, wie sie unten beschrieben sind. Der untere Abschnitt erfasst alle Fehler in der Konfiguration als Liste. Bevor diese nicht beseitigt sind, kann die Konfiguration nicht an das Gerät gesendet werden.

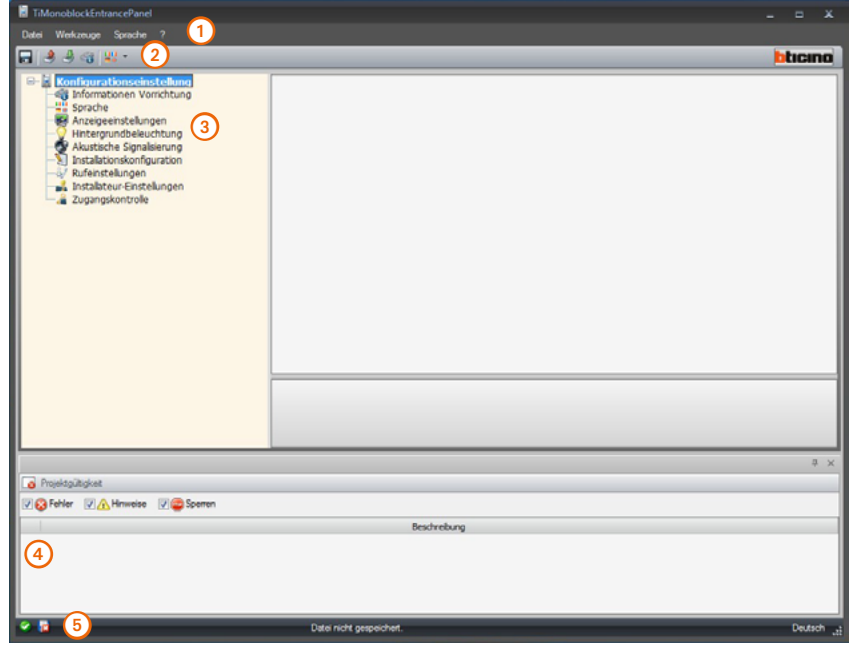

- 1. Pull down-Menü
- 2. Button- Menü
- 3. Konfigurierbare Parameter
- 4. Anzeigenbereich für Konfigurationsfehler
- 5. Anzeige gespeicherter Dateien

#### **Geräteinformation**

Die Bildschirmdarstellung zeigt die Firmware-Versionen an, die mit der Funktion "Geräteinfo anfordern" erkannt wurden. Die Module "Lautsprecher und Display" bilden die Kommunikation zwischen PC und Türstation.

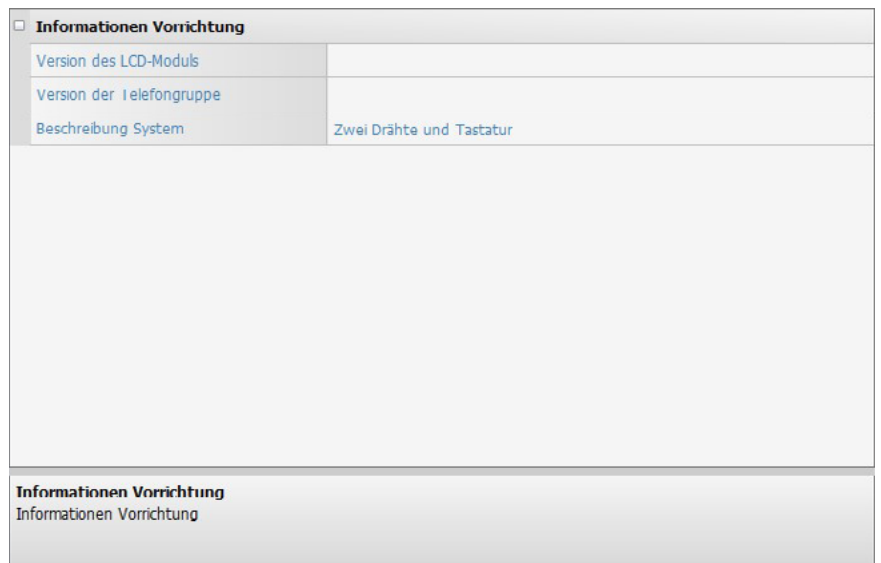

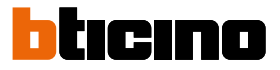

### <span id="page-9-0"></span>**Sprache**

Wählen Sie die gewünschte Sprache aus dem Menü aus. Die Standard-Spracheinstellung ist Französisch.

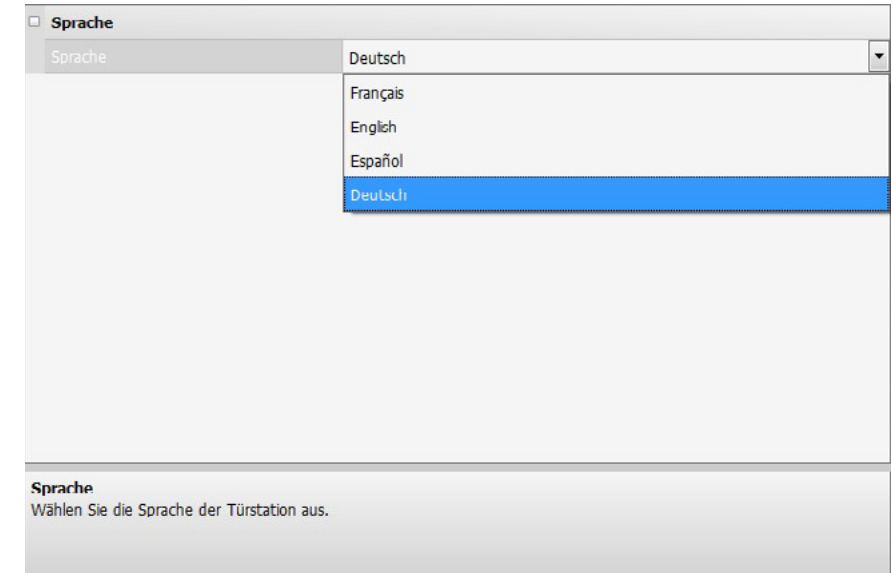

## **Bildschirmeinstellungen**

Das Gerätedisplay wird in der Standardeinstellung geliefert. Diese Einstellungen können gemäß den Standortanforderungen angepasst werden.

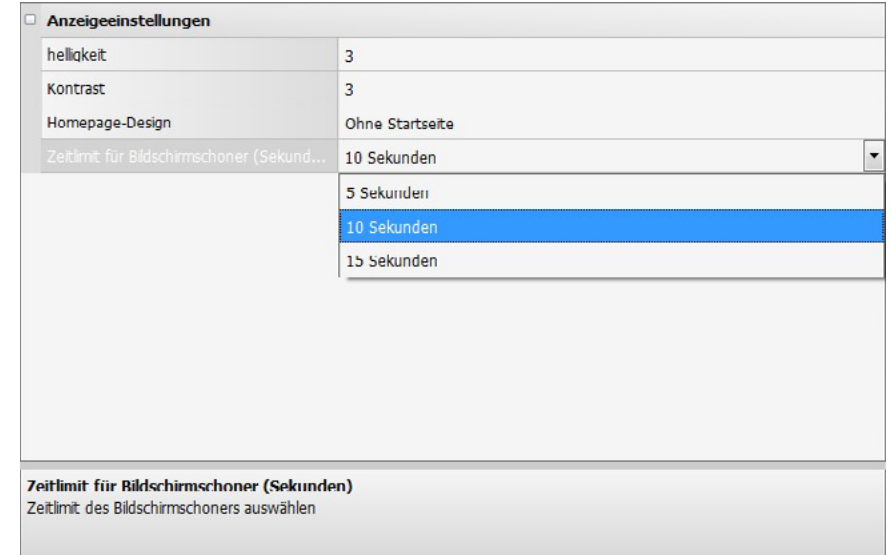

- **Helligkeit**
	- Helligkeitseinstellung von 1 bis 5 (Standard 3)
- **Kontrast**

Kontrasteinstellung von 1 bis 3 (Standard 3)

- **Homepage-Design** Der Benutzer kann auf der Startseite eine Begrüßungsnachricht eingeben. Für die Nachricht stehen maximal drei Zeilen mit jeweils 16 Zeichen zur Verfügung (siehe nächster Absatz).
- **Bildschirmschoner-Timeout** Diese Einstellung legt fest, wie lange die Begrüßungsnachricht auf dem Bildschirm angezeigt wird. Die Dauer kann auf 5, 10 oder 15 Sekunden eingestellt werden.

# <span id="page-10-0"></span>**Begrüßungsnachricht einrichten**

Wählen Sie die Anzahl der zu verwendenden Zeilen.

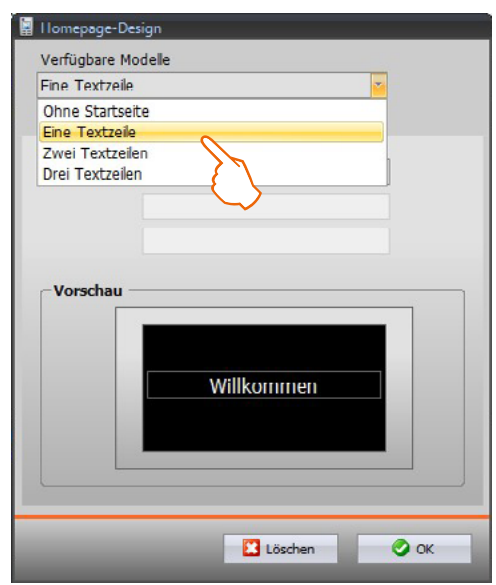

Geben Sie den gewünschten Text ein (maximal 16 Zeichen pro Zeile), das Ergebnis wird im Vorschaubereich angezeigt.

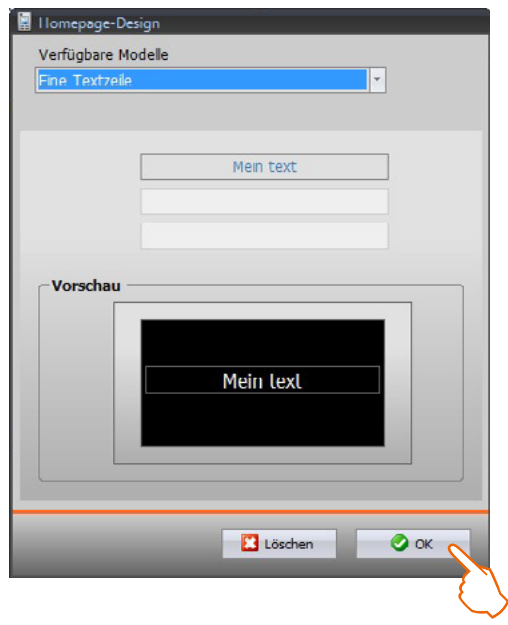

Klicken Sie zur Bestätigung auf "OK".

<span id="page-11-0"></span>*Software-Handbuch*

## **Beleuchtung**

Menü für den Beleuchtungsmodus der Tastatur der Türstation.

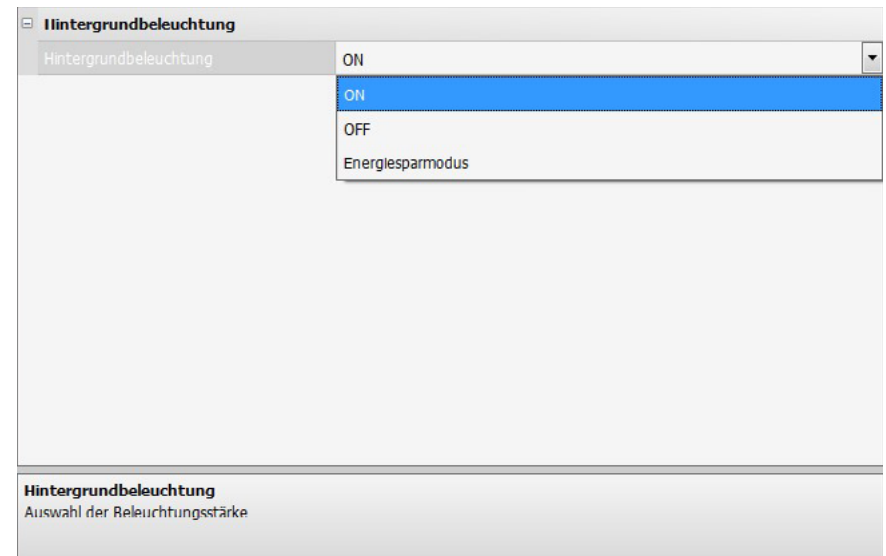

Beleuchtungsmodus der Tastatur

- ON (EIN) = Tastatur ist immer eingeschaltet
- OFF (AUS) = Tastatur ist immer aus
- Energiesparmodus = Tastaturbeleuchtung erfolgt nur während der Nutzung.

#### **Akustische Signale einrichten**

In diesem Menü können Sie Folgendes aktivieren bzw. deaktivieren:

- den Ton beim Drücken der Tasten,
- den Piepton beim Ändern des Codes.
- So bestätigen Sie das Signal für die Änderung des Codes:
	- JA = kurzer Piepton, wenn der Code korrekt ist,

NEIN =kein akustisches Signal

Falscher Code: anhaltender Piepton

• Sprachnachrichten für den Hinweis auf Ereignisse (z. B. "laufender Anruf", "Gesprächsende"…) können nur einzeln aktiviert bzw. deaktiviert werden. Die Nachrichtenlautstärke der Sprachbestätigungen kann dabei angepasst werden.

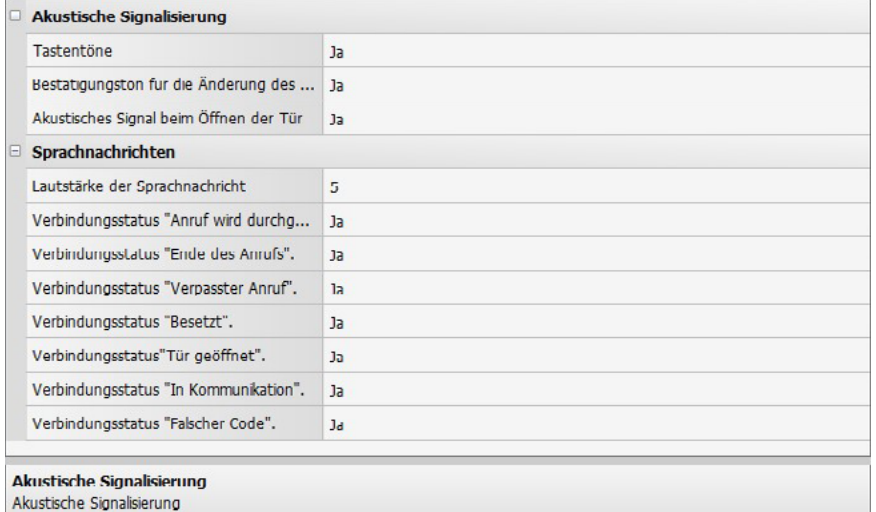

### <span id="page-12-0"></span>**Installationskonfiguration**

Diese Konfigurationen sind nur möglich, wenn das Türstation nicht physisch konfiguriert wurde.

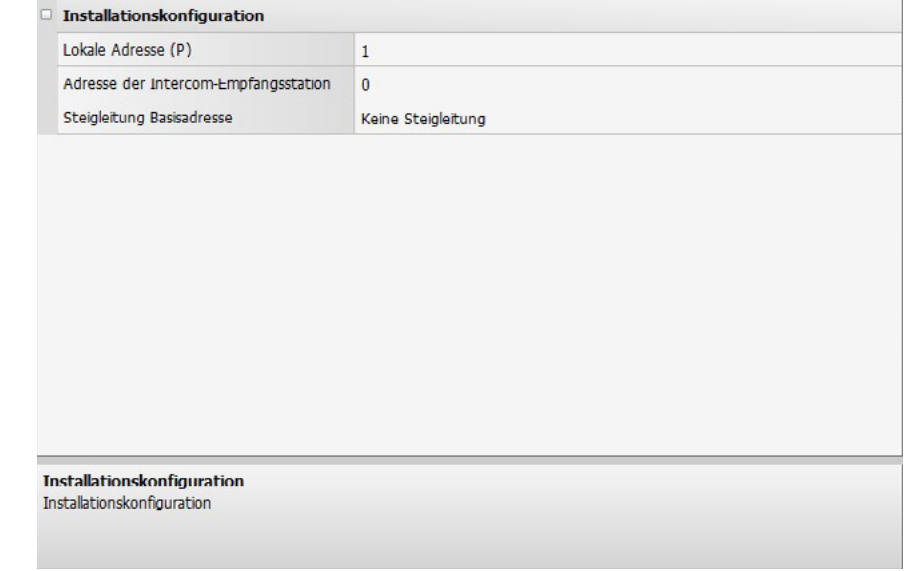

- **Lokale Adresse (P)**
- Adresse der Türstation (0 bis 99) • **Adresse der Empfangs-Zentrale**
	- Adresse der Empfangs-Zentrale, falls vorhanden (0 bis 15).
- **Adresse der Steigleitung** Adresse der Steigleitung falls vorhanden (1 bis 39)

#### **Anrufeinstellungen**

Die Anrufkonfiguration umfasst die nachfolgenden Einstellungen:

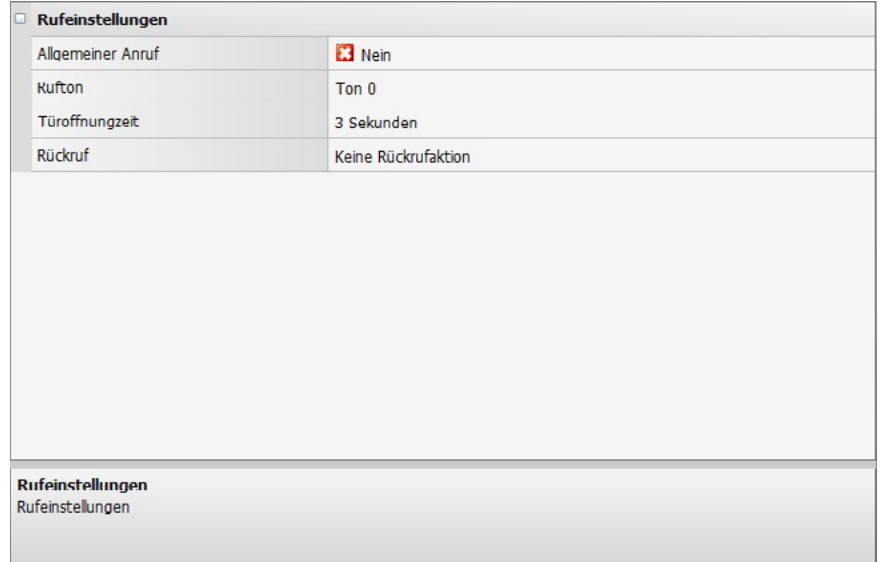

• **Allgemeiner Anruf**

Weiterleitung eines Anrufs an alle Audio- und Videohausstationen des Systems

• **Rufton**

Diese Einstellung wird eingesetzt, um einen definierten Klingelton festzulegen. So besteht die Möglichkeit, unterschiedliche Klingeltöne für Anrufe verschiedene Türstationen festzulegen.

• **Türöffner**

Zeitspanne der Aktivierung des entsprechenden Türöffner-Relais (zwischen 1 und 10 Sekunden einstellbar bzw. solange die Türöffner-Taste gedrückt ist).

• **Rückruf**

In der Standardeinstellung ist die Anrufwiederholung nicht aktiviert, wenn keine Antwort erfolgt. Mit dieser Einstellung ist es möglich, den Anruf zu aktivieren und die Anzahl der Wiederholungen einzustellen.

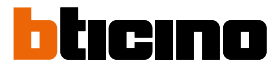

# <span id="page-13-0"></span>**Einstellungen zur Installation (Einstellungen für den Techniker)**

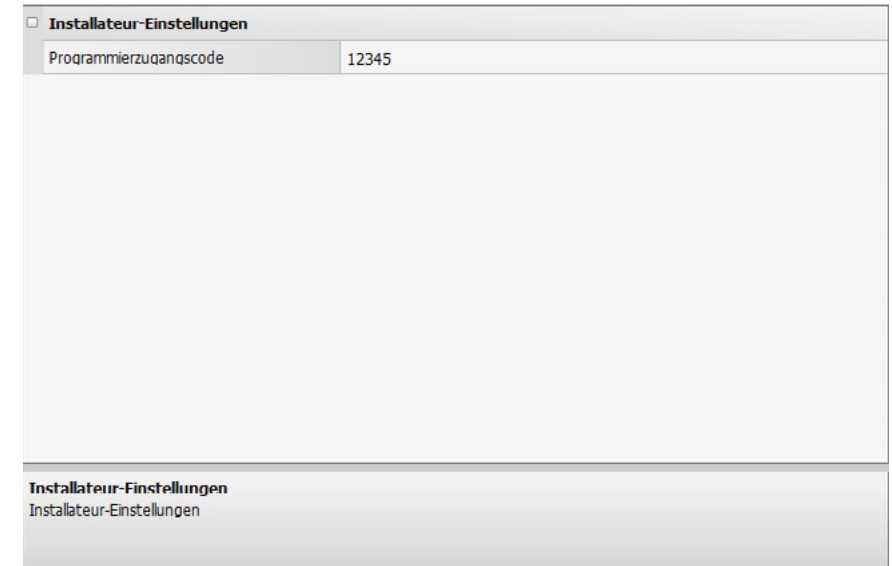

#### • **Passwort**

Das Passwort erlaubt dem Installateur den Zugriff auf das Einstellungsmenü. Das Standard-Passwort lautet 12345. Wir empfehlen, dieses Passwort umgehend zu ändern.

#### <span id="page-14-0"></span>**Zugangscode**

Mit diesem Menü konfigurieren Sie die Parameter des Zugangskontrollsystems. Diese Konfiguration ist nur möglich, wenn die Türstation nicht physisch konfiguriert wurde.

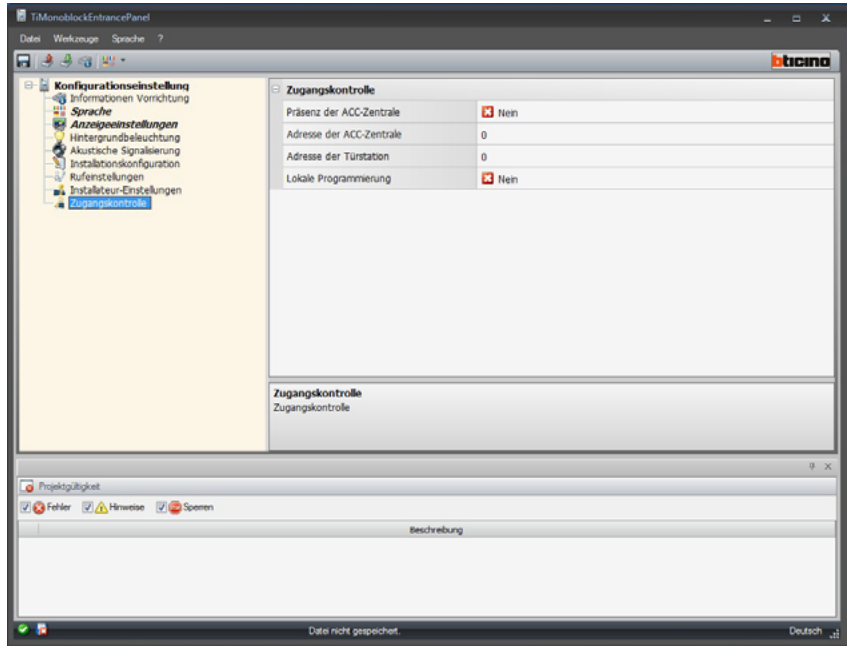

- Vorhandensein von zentrales ACC Zutrittssystem "nur für den französischen Markt" Wenn Sie diese Option aktivieren, wird die Tastatur der Türstation auf die Lesefunktion des Zugangskontrollsystems eingestellt. Sie hat somit Zugriff auf 3 konfigurierbare Adressen (ABC), die später eingestellt werden.
- **Adresse der zentralen ACC Zutrittssystem (AB)** Geben Sie die Adresse der Steuereinheit (c0; c1) ein, mit der die Tastatur der Türstation als Leseeinheit des Zugangskontrollsystems verwaltet wird.
- **Tastaturadresse (C)** Geben Sie die Adresse der Tastatur der Türstation ein, die als Lesegerät für das Zugangskontrollsystem eingerichtet wird.
- **Lokale Programmierung**

Durch Aktivieren dieser Funktion können Sie die Einstellungen folgender Adressbuch-Parameter ändern:

- Passwort
- **Landessprache**
- Zifferanzahl des Rufcodes
- Zifferanzahl des Zutrittscodes
- Adresse der Steigleitung
- Deaktivieren Sie die Funktion, wenn Sie eine Steuerung über die Zugriffskontrolleinheit nutzen (eingeschränkte Menüverwaltung)

**Beachte**: In diesem Fall werden alle Änderungen vom Zugriffskontrollsystem verwaltet.

# <span id="page-15-0"></span>*Software-Handbuch*

# **Adressbuchverwaltung**

### **Parameter**

Hier konfigurieren Sie die allgemeinen Parameter des Adressbuchs – bereits erstellte oder geänderte.

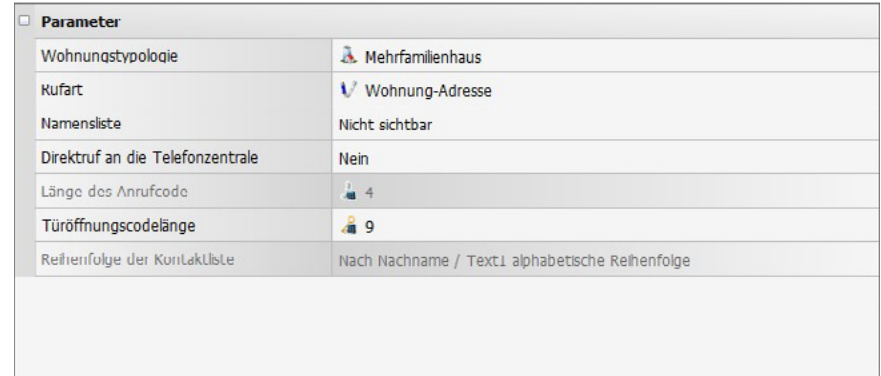

**Darameter** Parameter

• **Gebäudetyp**

Wählen Sie aus, ob das System ein Einfamilien- oder ein Mehrfamiliensystem ist

#### • **Art des Codes**

Der Anruf kann durch Eingabe eines Codes per Tastatur getätigt werden. Mit dieser Option kann festgelegt werden, der einzugebende Code muss mit der Adresse der Hausstation oder einem vom Installateur vergeben numerischen Code entsprechen

#### • **Namensliste**

Es kann ausgewählt werden, ob die Namensliste für Besucher sichtbar sein soll oder nicht. Wenn die letztere Option ausgewählt ist, müssen Sie die Telefonnummer des Bewohners kennen, um den Anruf tätigen zu können

#### • **Direkter Anruf bei der Empfangszentrale**

Wenn eine Empfangszentrale als Teil des Systems installiert ist, kann ein direkter Anruf über die Empfangszentrale mit der Taste/ Schlüsselcode getätigt werden.  $\ominus$ .

#### • **Länge des Anrufcodes**

Die Länge des Anrufcodes kann zwischen 1 und 8 Ziffern eingestellt werden (dieses Feld ist nur aktiviert, wenn unter "Code-Typ" wird "numerischer Ruf-Code" ausgewählt wurde.)

#### • **Türöffnungscodelänge**

Die maximal einstellbare Codelänge liegt zwischen 4 und 9 Ziffern (gransätzlich 9). Abhängig von der Länge der den Bewohnern zugewiesenen Codes, die kürzer oder gleich der maximal eingestellten Länge sind, ändert sich die Art und Weise, wie die Bewohner die Codes eingeben:

Geben Sie für den Zugangssicherheitscode, welche kürzer sind die festgelegte Länge ( 5-7 Ziffern), folgenden Code ein:

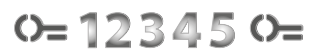

Geben Sie für den Zugangssicherheitscode, welche dieselbe Länge wie die festgelegte maximale Länge (7 Ziffern)haben, folgenden Code ein:

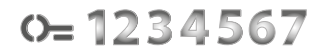

#### • **Adressbuch**

Die Kontaktliste kann alphabetisch oder numerisch - gemäß Zahlencode - sortiert werden (dieses Feld ist nur aktiviert, wenn die Liste als "sichtbar" definiert wurde).

*Software-Handbuch*

# <span id="page-16-0"></span>**Adressbuch**

Klicken Sie nach dem Einstellen der allgemeinen Parameter hier  $\rightarrow$ , um die Kontaktliste zu konfigurieren

Vor dem Zugriff auf das Adressbuch wird der Benutzer aufgefordert, das Projekt zu speichern.

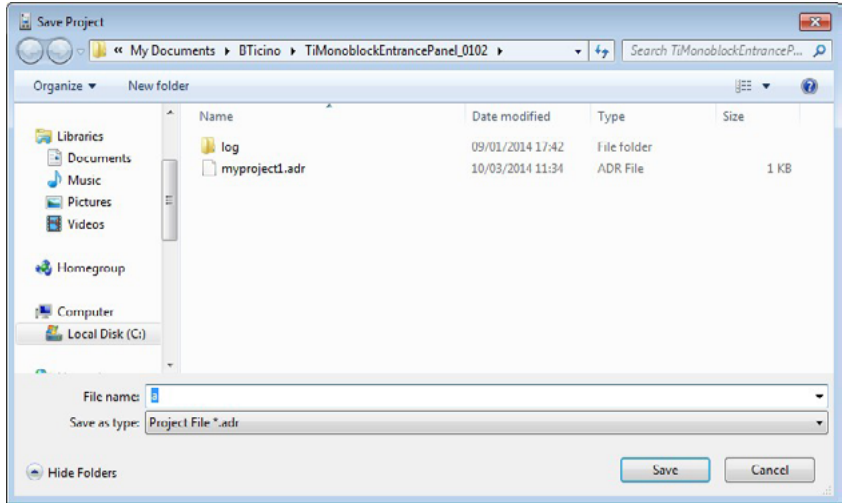

## **Tool zur Kontaktverwaltung**

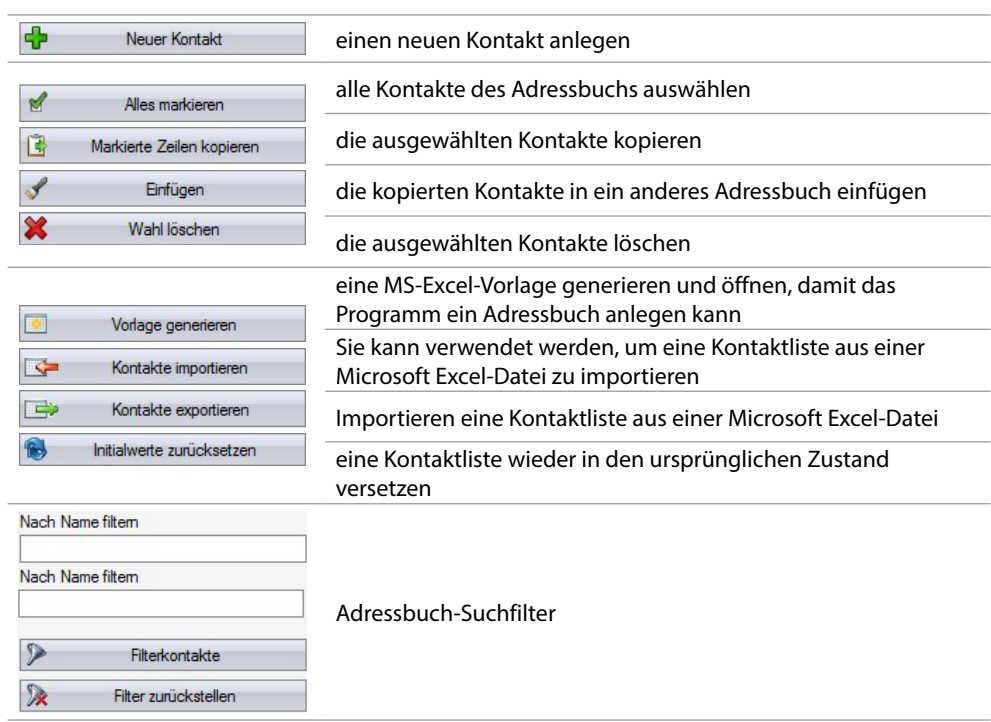

# <span id="page-17-0"></span>**Kontaktdaten Elemente (ID-Details)**

Jeder Kontakt enthält die folgenden Elemente:

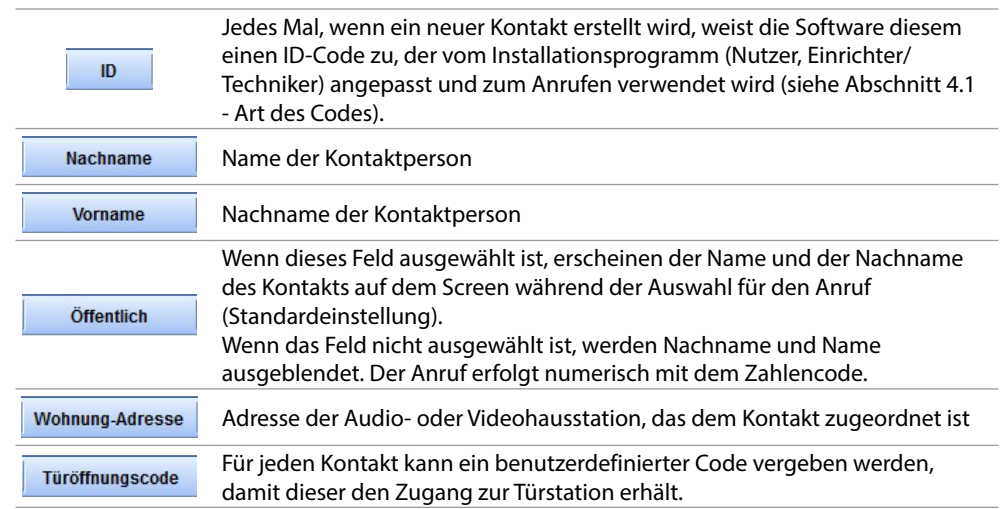

**BTicino SpA Viale Borri, 231 21100 Varese www.bticino.com**